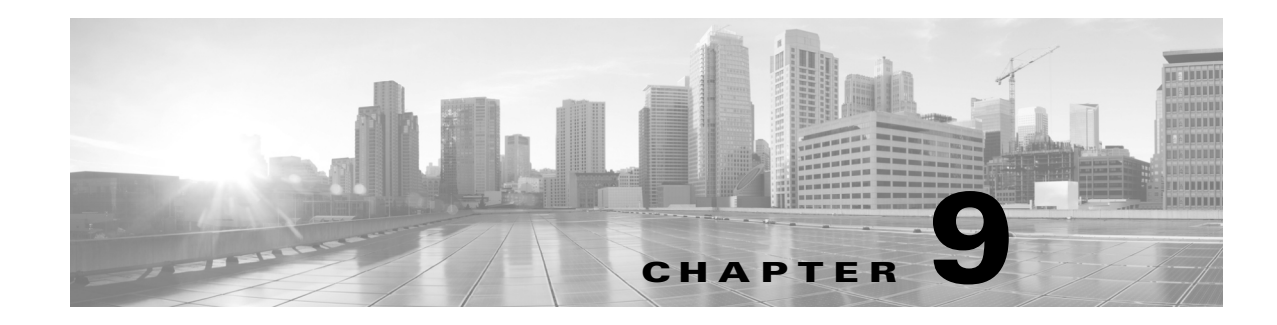

# **Setting Up Hybrid Interfaces**

You can configure logical hybrid interfaces on managed devices that allow the FireSIGHT System to bridge traffic between virtual routers and virtual switches. If IP traffic received on interfaces in a virtual switch is addressed to the MAC address of an associated hybrid logical interface, the system handles it as Layer 3 traffic and either routes or responds to the traffic depending on the destination IP address. If the system receives any other traffic, it handles it as Layer 2 traffic and switches it appropriately. You cannot configure logical hybrid interfaces on a virtual managed device or Cisco NGIPS for Blue Coat X-Series.

For more information about setting up hybrid interfaces, see [Adding Logical Hybrid Interfaces,](#page-0-0)  [page 9-1](#page-0-0).

## <span id="page-0-0"></span>**Adding Logical Hybrid Interfaces**

**License:** Control

**Supported Devices:** Series 3

You must associate a logical hybrid interface with a virtual router and virtual switch to bridge traffic between Layer 2 and Layer 3. You can only associate a single hybrid interface with a virtual switch. However, you can associate multiple hybrid interfaces with a virtual router.

You can also configure SFRP on a logical hybrid interface. See Configuring SFRP, page 7-7 for more information.

Note that disabling the **ICMP Enable Responses** option for hybrid interfaces does not prevent ICMP responses in all scenarios. You can add rules to an access control policy to drop packets where the destination IP is the hybrid interface's IP and the protocol is ICMP; see Controlling Traffic with Network-Based Rules, page 15-1.

If you have enabled the **Inspect Local Router Traffic** option on the managed device, it drops the packets before they reach the host, thereby preventing any response. For more information about inspecting local router traffic, see Understanding Advanced Device Settings, page 4-54.

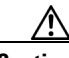

**Caution** Changing any (Series 2) or the highest (Series 3) MTU value for a sensing interface or inline set temporarily interrupts traffic inspection on all sensing interfaces on the device, not just the interface you changed, when you apply your changes. Whether traffic drops during this interruption or passes without further inspection depends on the model of the managed device and the interface type. See How Snort Restarts Affect Traffic, page 1-9.

To edit an existing hybrid interface, click the edit icon  $(\mathscr{Q})$  next to the interface.

**FireSIGHT System User Guide**

I

#### **To add a logical hybrid interface:**

**Access:** Admin/Network Admin

#### **Step 1** Select **Devices > Device Management**.

The Device Management page appears.

- **Step 2** Next to the device where you want to add the hybrid interface, click the edit icon  $(\mathscr{O})$ . The Interfaces tab appears.
- **Step 3** From the **Add** drop-down menu, select **Add Logical Interface**.

The Add Interface pop-up window appears.

- **Step 4** Click **Hybrid** to display the hybrid interface options.
- **Step 5** In the **Name** field, type a name for the interface. You can use alphanumeric characters and spaces.
- **Step 6** From the **Virtual Router** drop-down list, select an existing virtual router, select **None**, or select **New** to add a new virtual router.

Note that if you add a new virtual router, you must configure it on the Device Management page (**Devices > Device Management> Virtual Routers**) after you finish setting up the hybrid interface. See Adding Virtual Routers, page 7-9.

**Step 7** From the **Virtual Switch** drop-down list, select an existing virtual switch, select **None**, or select **New** to add a new virtual switch.

Note that if you add a new virtual switch, you must configure it on the Device Management page (**Devices > Device Management> Virtual Switches**) after you finish setting up the hybrid interface. See Adding Virtual Switches, page 6-6.

**Step 8** Select the **Enabled** check box to allow the hybrid interface to handle traffic.

If you clear the check box, the interface becomes disabled and administratively taken down.

**Step 9** In the **MTU** field, type a maximum transmission unit (MTU), which designates the largest size packet allowed.

The range within which you can set the MTU can vary depending on the FireSIGHT System device model and the interface type. See MTU Ranges for Managed Devices, page 4-64 for more information.

- **Step 10** Next to **ICMP**, select the **Enable Responses** check box to allow the interface to respond to ICMP traffic such as pings and traceroute.
- **Step 11** Next to **IPv6 NDP**, select the **Enable Router Advertisement** check box to enable the interface to broadcast router advertisements.

You can only select this option if you added IPv6 addresses.

**Step 12** To add an IP address, click **Add**.

The Add IP Address pop-up window appears.

- **Step 13** In the **Address** field, type the IP address and subnet mask. Note the following:
	- **•** You cannot add network and broadcast addresses, or the static MAC addresses 00:00:00:00:00:00 and FF:FF:FF:FF:FF:FF.
	- You cannot add identical IP addresses, regardless of subnet mask, to interfaces in virtual routers.
- **Step 14** Optionally if you have IPv6 addresses, next to the **IPv6** field, select the **Address Autoconfiguration** check box to set the IP address of the interface automatically.
- **Step 15** For **Type**, select either Normal or SFRP.

For SFRP options, see Configuring SFRP, page 7-7 for more information.

#### **Step 16** Click **OK**.

The IP address is added.

$$
\frac{Q}{T}
$$

I

**Tip** To edit an IP address, click the edit icon  $(\mathscr{D})$ . To delete an IP address, click the delete icon  $(\mathbb{T})$ .

#### **Step 17** Click **Save**.

The logical hybrid interface is added. Note that your changes do not take effect until you apply the device configuration; see Applying Changes to Devices, page 4-25.

### **Deleting Logical Hybrid Interfaces**

#### **License:** Control

**Supported Devices:** Series 3

The following procedure explains how to delete a logical hybrid interface.

#### **To delete a hybrid interface:**

**Access:** Admin/Network Admin

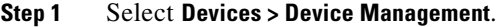

The Device Management page appears.

- **Step 2** Next to the device where you want to delete the logical hybrid interface, click the edit icon  $(\mathscr{O})$ . The Interfaces tab for that device appears.
- **Step 3** Next to the logical hybrid interface you want to delete, click the delete icon  $(\Box)$ .
- **Step 4** When prompted, confirm that you want to delete the interface.

The interface is deleted. Note that your changes do not take effect until you apply the device configuration; see Applying Changes to Devices, page 4-25.

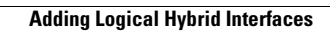

H

 $\mathsf I$ 

**FireSIGHT System User Guide**